## 筆ぐるめ Ver.21

## 筆ぐるめで宛名の印刷を行う 印刷する目的の住所録は開いているものとします

① 「印刷・メール」をクリックする

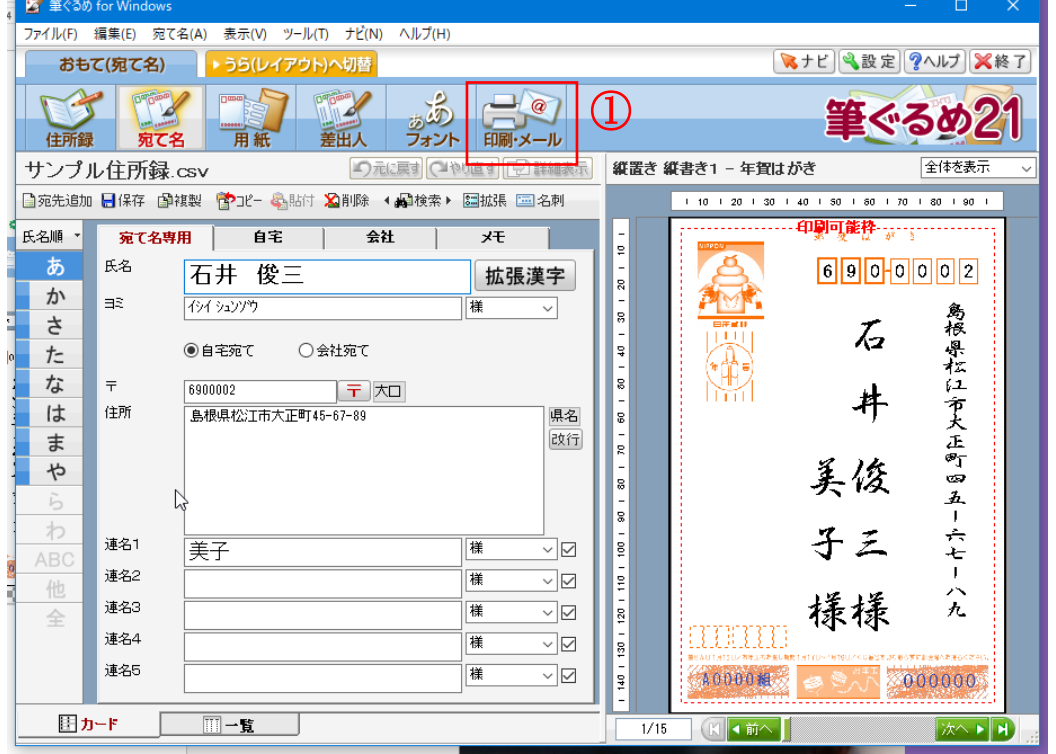

② 「自宅宛てを印刷」をチェックします

③ 「全て印刷」をチェックします

## ※テスト印刷をする場合は

「右に表示されているものだけを 印刷」にチェックを入れて「印刷 実行」をクリックしてください

④ 「印刷指定を使う」をクリック します

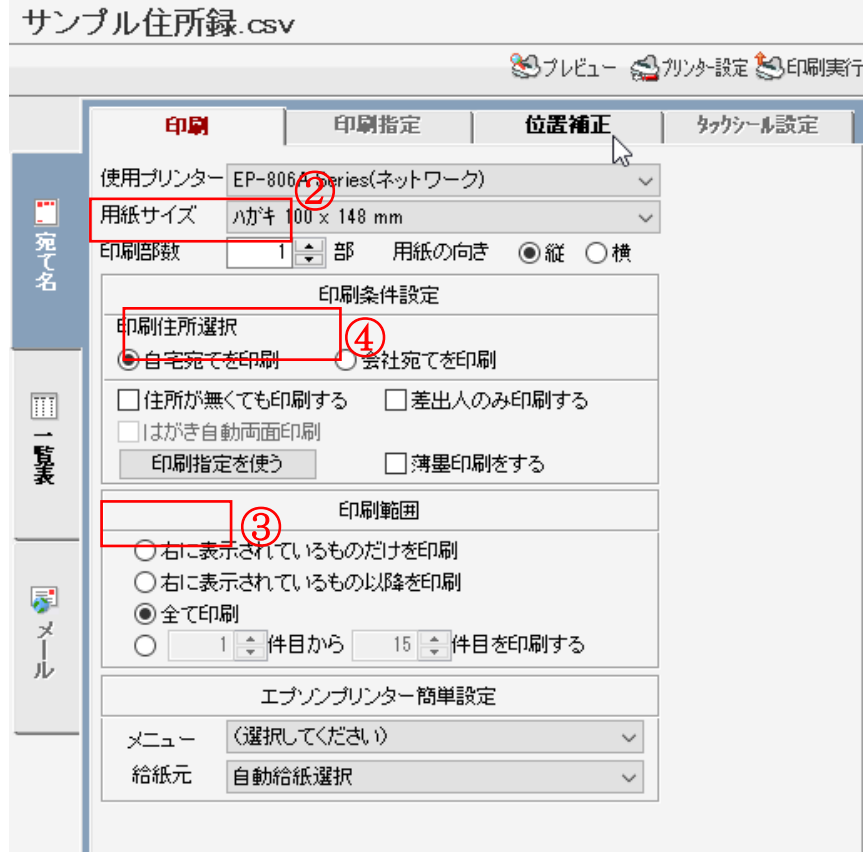

## ⑤ 印刷する宛名をチェックします

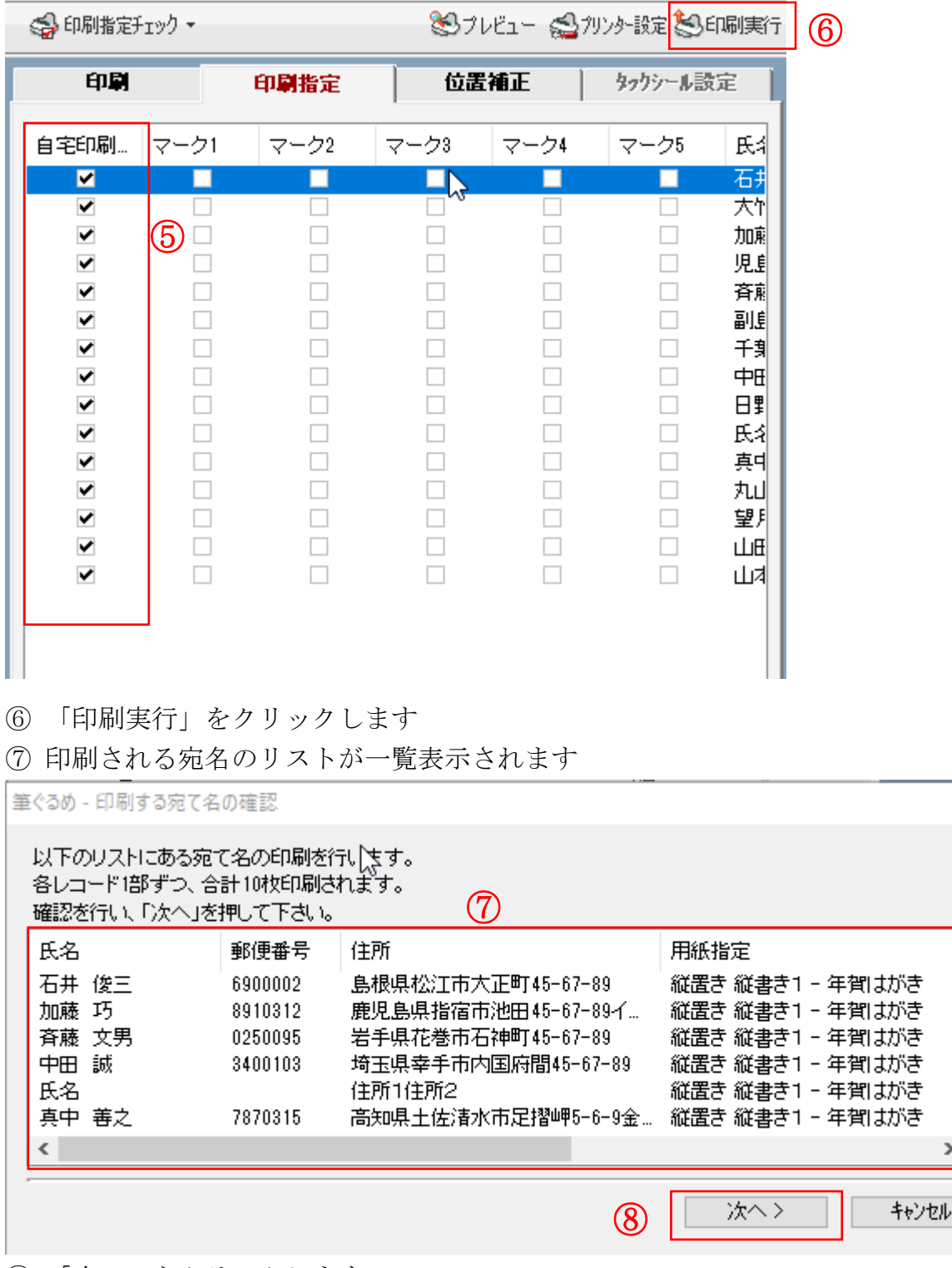

 $\times$ 

 $\land$ 

 $\overline{\phantom{a}}$ 

 $\ddot{\phantom{0}}$ 

⑧ 「次へ」をクリックします

「送信テストの指定」のダイアログが表示されます

⑨ 「印刷を送信履歴に記録する」にチェックをすると「宛名」の「メモ」欄の送信履歴に ○のしるしが自動的に記録されます

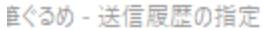

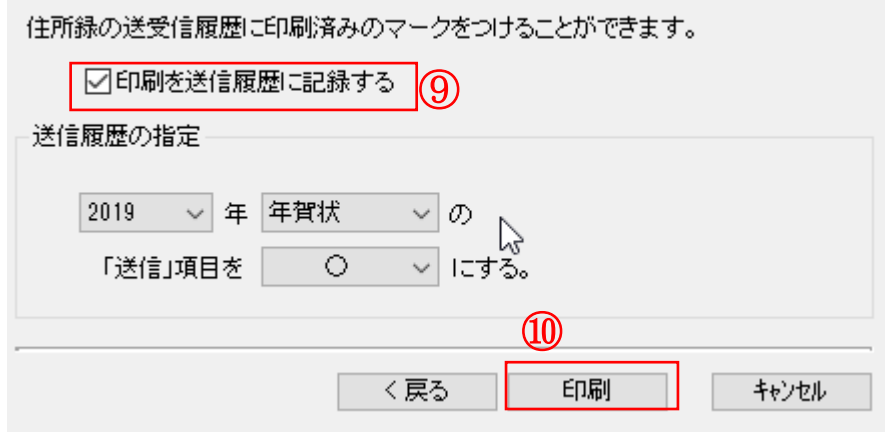

⑩ 「印刷」ボタンをクリックします 印刷が始まります